## Compte lecteur

Connectez-vous au compte lecteur « **Consultation de votre compte lecteur** » et inscrivez votre identifiant et votre mot de passe. Cliquer sur **ok**.

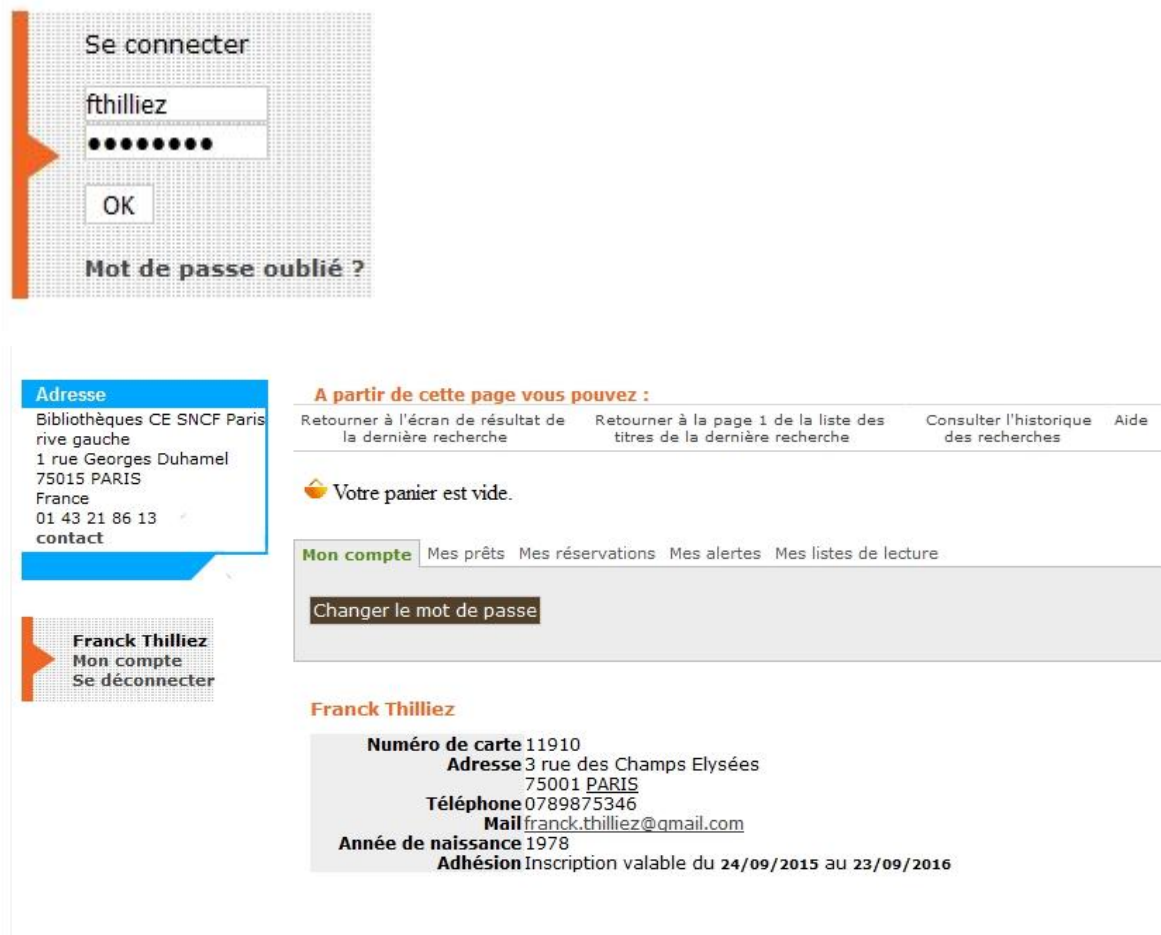

Vos coordonnées apparaissent. En cliquant sur « **Changer le mot de passe** «, vous pouvez modifier votre mot de passe.

L'onglet « **Mes prêts** » vous permet de consulter la liste de vos prêts.

Si vous cliquez sur « **afficher les prêts en retard** », une liste de documents dont la date de retour est dépassée s'affiche.

Si vous cliquez sur « **afficher les prêts en cours** », la liste de vos emprunts s'affiche.

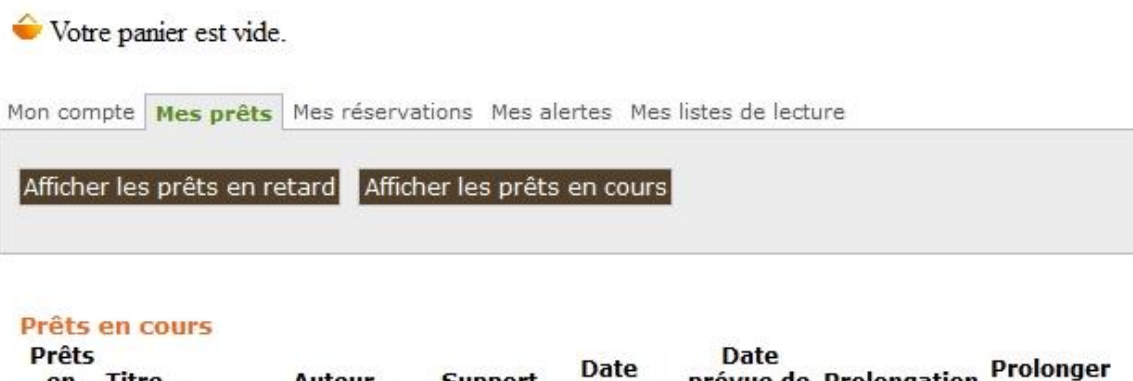

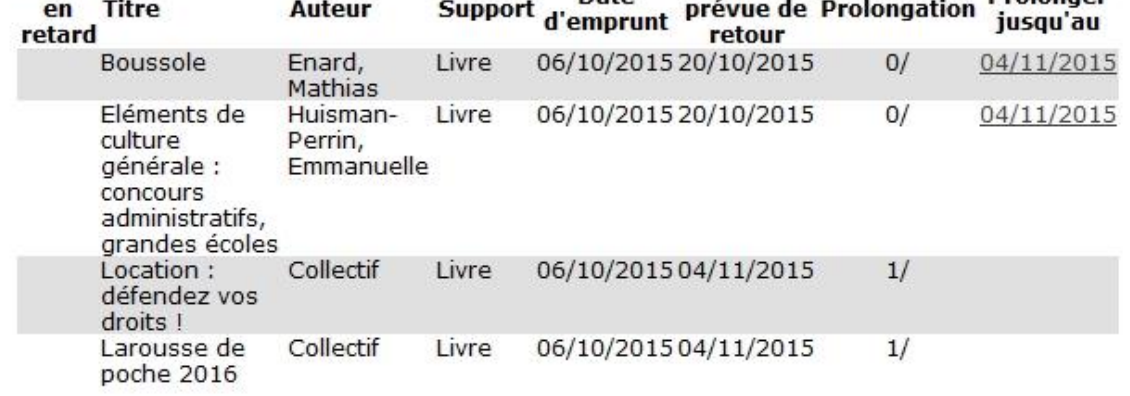

Sur cette liste vous retrouvez le titre du livre, son auteur, la date d'emprunt et celle du retour. La colonne « **Prolonger jusqu'au** » permet de prolonger la date de retour de vos emprunts. Lorsque vous cliquez sur la date de retour, le livre est prolongé et la date disparait de la colonne.

## **I) Mes réservations**

L'onglet « **Mes réservations** » vous permet de consulter la liste de vos réservations.

Vous pouvez visualiser l'état de vos réservations. Ici deux documents sont réservés et vous attendent

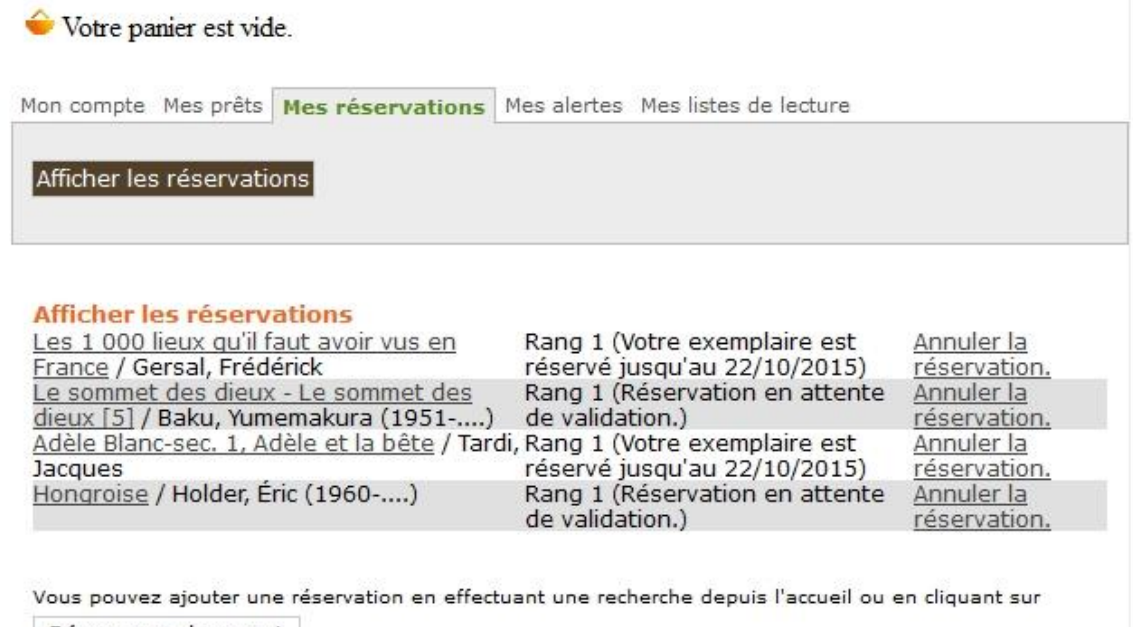

Réserver un document

dans votre bibliothèque. Deux autres documents sont en attente de validation.

Si vous souhaitez annuler les réservations cliquer sur « **Annuler la réservation** ».

## **II) Mes alertes**

Dans cette partie vous pourrez réaliser et établir des alertes, c'est-à-dire que des listes de documents vont se constituer suivant vos critères de sélection. Ainsi si vous souhaitez suivre les parutions d'un auteur précis, vous recevrez dans cette partie toutes les nouvelles parutions de cet auteur acquis par les bibliothèques de Paris Rive Gauche.

Exemple : je suis une grande lectrice de Marc Levy, j'ai lu tous ses romans et pour être informée de l'arrivée dans ma bibliothèque d'un nouveau roman de Marc Levy j'aimerai recevoir des alertes.

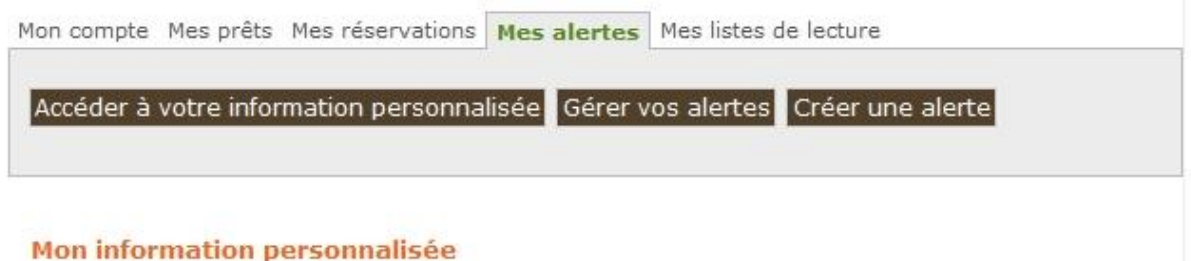

Vous n'avez pas d'information personnalisée enregistrée

Pour créer une alerte cliquer sur « **Créer une alerte** ». Un formulaire de recherche bibliographique apparaît.

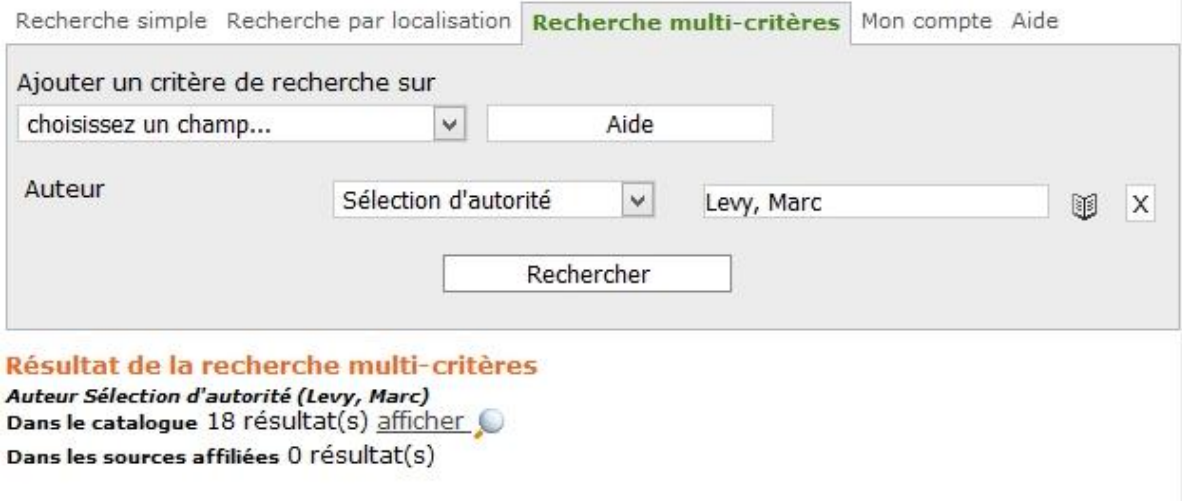

Cliquer sur « **afficher** ».

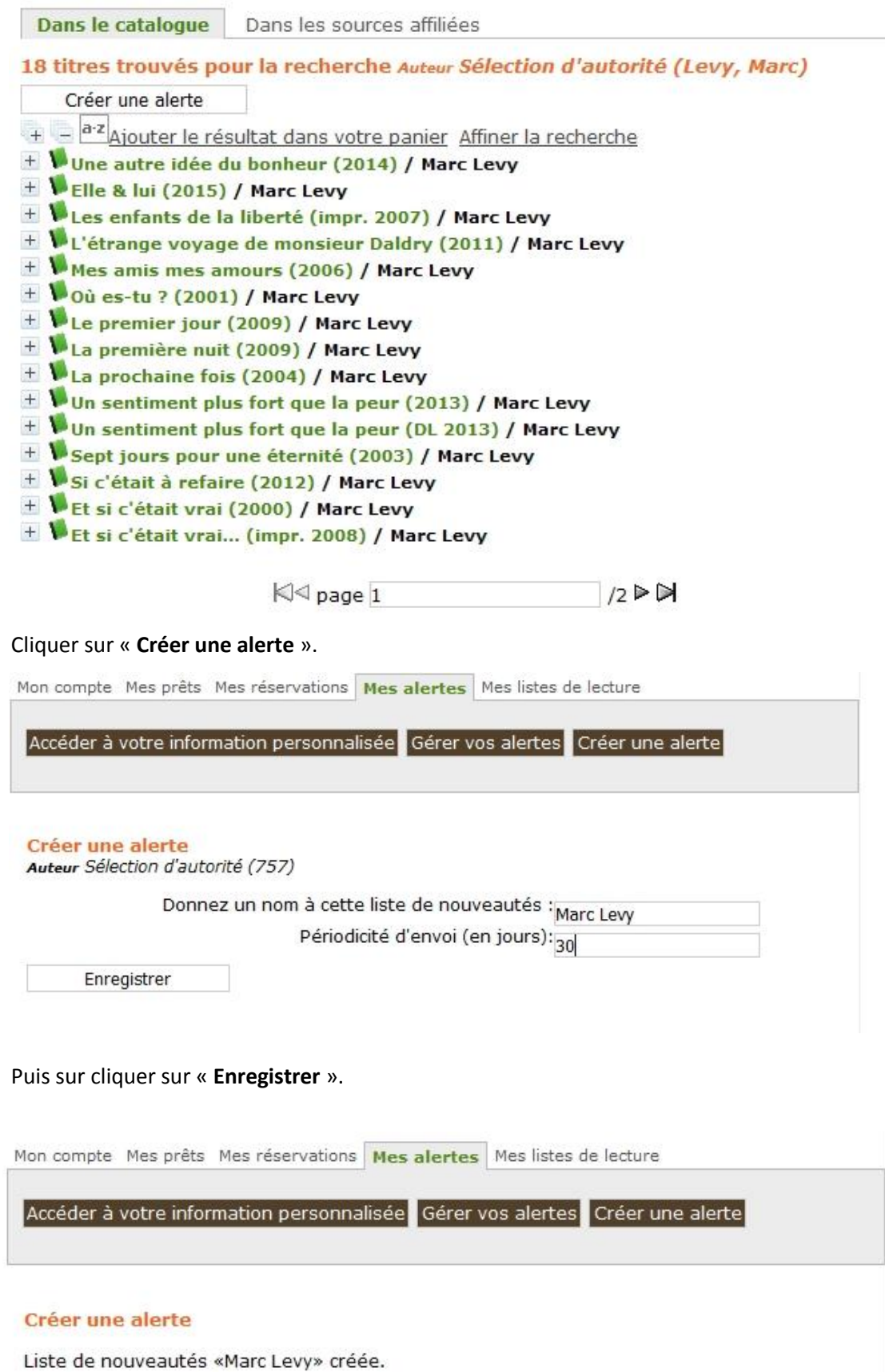

· Auteur Sélection d'autorité (757)

L'alerte concernant l'auteur Marc Levy a bien été créé.

## **III) Mes listes de lecture**

Dans cette partie vous gérez vos listes de lecture. Vous pouvez les consulter et les imprimer.

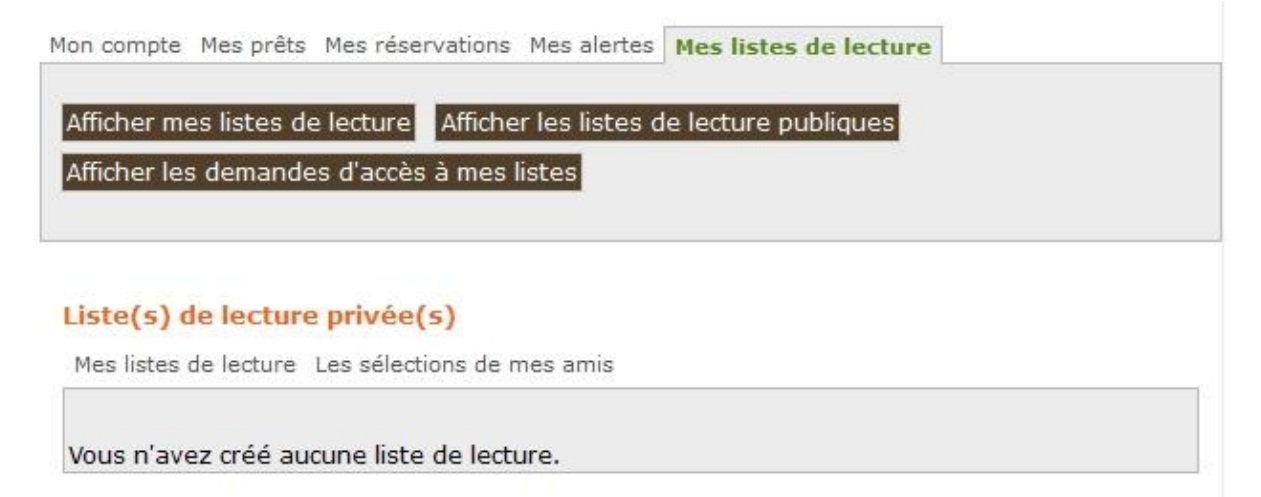

Pour réaliser des paniers de sélections d'ouvrages, il suffit d'en un premier temps d'effectuer des recherches bibliographiques au moyen des formulaires de recherche.

Pour créer une liste de lecture cliquer sur « **Transformer les notices cochées en liste de lecture** ».

Si vous souhaitez imprimer cette liste, cliquer sur « **Imprimer** ».

Donner un nom à cette liste puis cliquer sur « **Enregistrer** ».

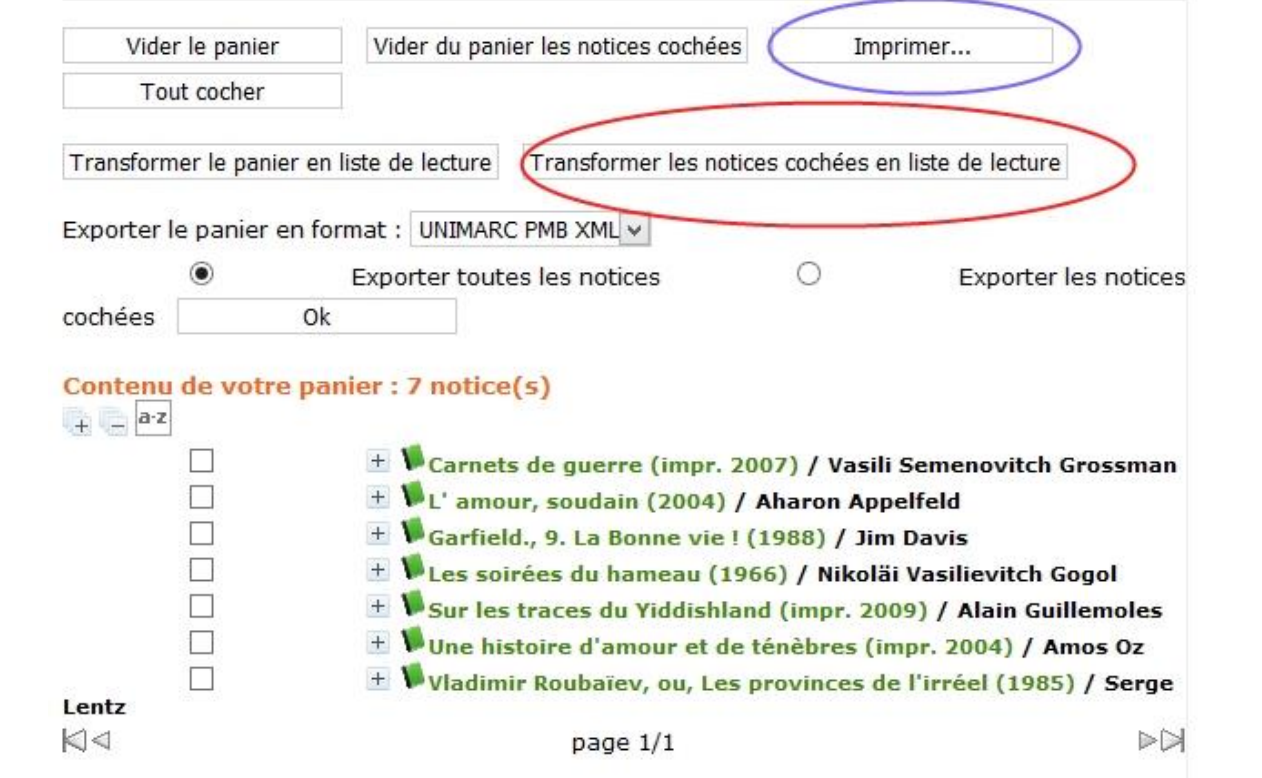

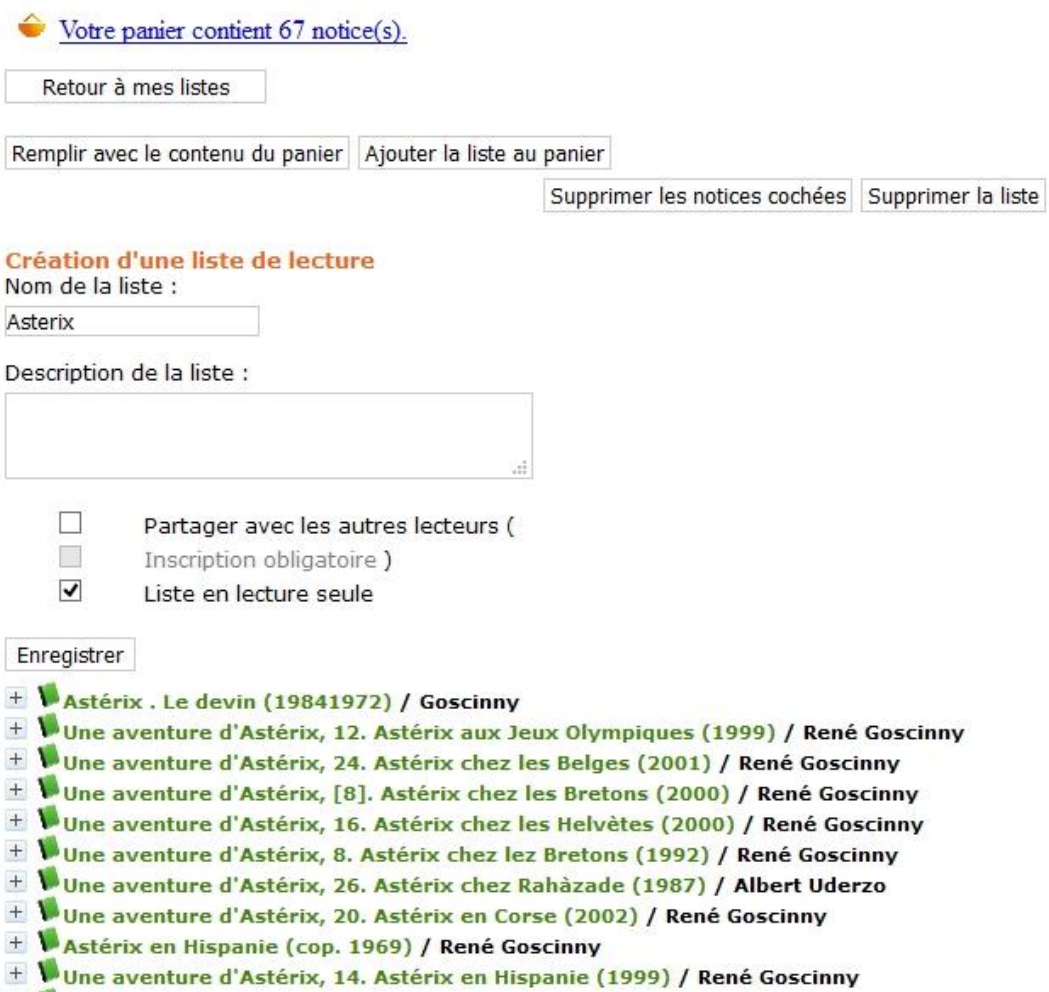

Une fois enregistré, cette fenêtre s'ouvre et votre liste de lecture apparaît.

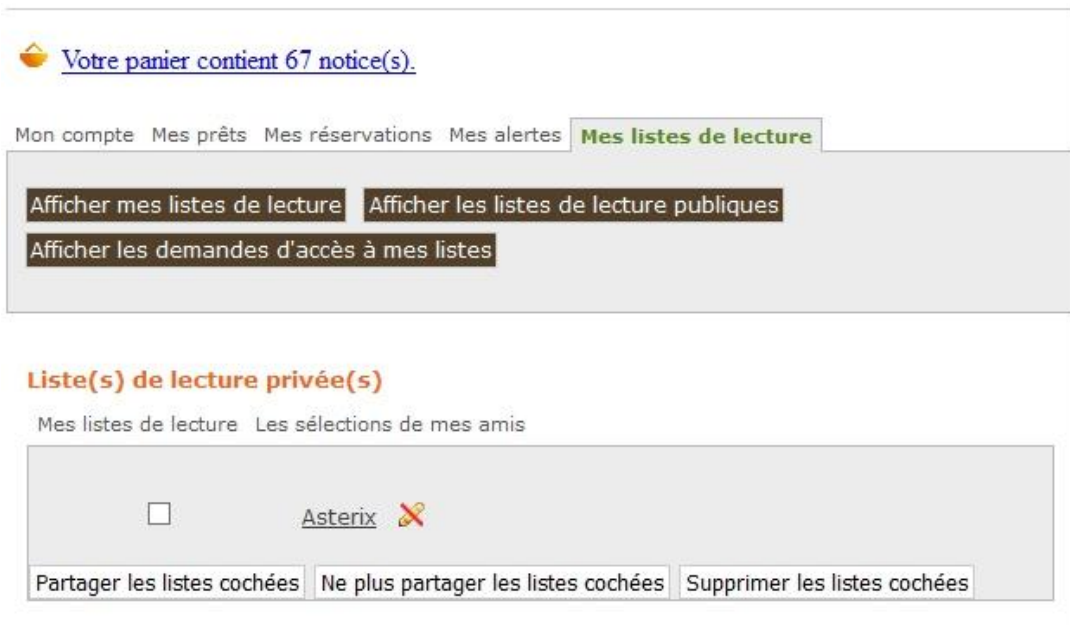